# **SP5000 Series Open Box Wireless LAN Setting Manual**

**SP5000-WLANSET-MM01-EN-PDF\_06 02/2021**

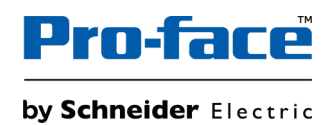

# **Legal Information**

The Pro-face brand and any trademarks of Schneider Electric SE and its subsidiaries referred to in this guide are the property of Schneider Electric SE or its subsidiaries. All other brands may be trademarks of their respective owners.

This guide and its content are protected under applicable copyright laws and furnished for informational use only. No part of this guide may be reproduced or transmitted in any form or by any means (electronic, mechanical, photocopying, recording, or otherwise), for any purpose, without the prior written permission of Schneider Electric.

Schneider Electric does not grant any right or license for commercial use of the guide or its content, except for a non-exclusive and personal license to consult it on an "as is" basis. Schneider Electric products and equipment should be installed, operated, serviced, and maintained only by qualified personnel.

As standards, specifications, and designs change from time to time, information contained in this guide may be subject to change without notice.

To the extent permitted by applicable law, no responsibility or liability is assumed by Schneider Electric and its subsidiaries for any errors or omissions in the informational content of this material or consequences arising out of or resulting from the use of the information contained herein.

# **Table of Contents**

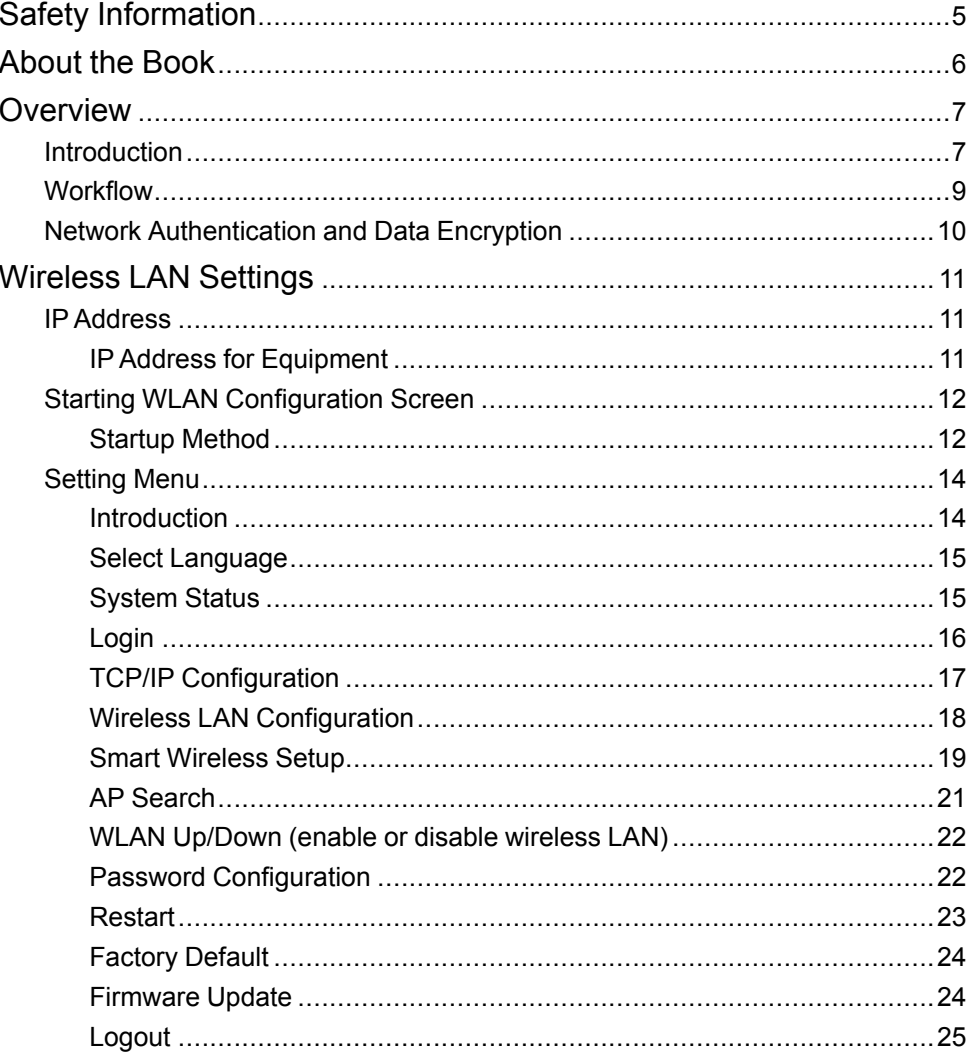

# <span id="page-4-0"></span>**Safety Information**

# **Important Information**

Read these instructions carefully, and look at the equipment to become familiar with the device before trying to install, operate, service, or maintain it. The following special messages may appear throughout this documentation or on the equipment to warn of potential hazards or to call attention to information that clarifies or simplifies a procedure.

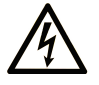

The addition of this symbol to a "Danger" or "Warning" safety label indicates that an electrical hazard exists which will result in personal injury if the instructions are not followed.

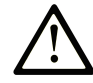

This is the safety alert symbol. It is used to alert you to potential personal injury hazards. Obey all safety messages that follow this symbol to avoid possible injury or death.

# **! DANGER**

**DANGER** indicates a hazardous situation which, if not avoided, **will result in** death or serious injury.

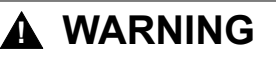

**WARNING** indicates a hazardous situation which, if not avoided, **could result in** death or serious injury.

# **! CAUTION**

**CAUTION** indicates a hazardous situation which, if not avoided, **could result** in minor or moderate injury.

## *NOTICE*

*NOTICE* is used to address practices not related to physical injury.

## **Please Note**

Electrical equipment should be installed, operated, serviced, and maintained only by qualified personnel. No responsibility is assumed by Schneider Electric for any consequences arising out of the use of this material.

A qualified person is one who has skills and knowledge related to the construction and operation of electrical equipment and its installation, and has received safety training to recognize and avoid the hazards involved.

# <span id="page-5-0"></span>**About the Book**

# **Document Scope**

This manual describes how to configure the wireless LAN when using the SP5000 Series Open Box (hereafter referred to as "Open Box") in combination with the wireless-LAN-equipped SP5000 Series Display Module (hereafter referred to as "wireless LAN model").

# **Validity Note**

This documentation is valid for Open Box and the wireless LAN model.

The technical characteristics of the device(s) described in this manual also appear online.

<http://www.pro-face.com>

The characteristics that are described in the present document should be the same as those characteristics that appear online. In line with our policy of constant improvement, we may revise content over time to improve clarity and accuracy. If you see a difference between the document and online information, use the online information as your reference.

## **Registered Trademarks**

Microsoft® and Windows® are registered trademarks of Microsoft Corporation in the United States and/or other countries.

Product names used in this manual may be the registered trademarks owned by the respective proprietors.

## **Related Documents**

You can download the manuals related to Open Box and the wireless LAN model, such as hardware and software manuals, from our website.

<http://www.pro-face.com/trans/en/manual/1085.html>

# <span id="page-6-0"></span>**Overview**

# <span id="page-6-1"></span>**Introduction**

## **Introduction**

When using Open Box and the wireless LAN model, start up the WLAN Configuration screen from your Internet browser to define various settings for the wireless LAN connection.

You can use the wireless LAN model with either Access Point or Client mode.

Also, the **Smart Wireless Setup** is available where you can easily define wireless LAN settings.

## **Wireless LAN Interface Specifications**

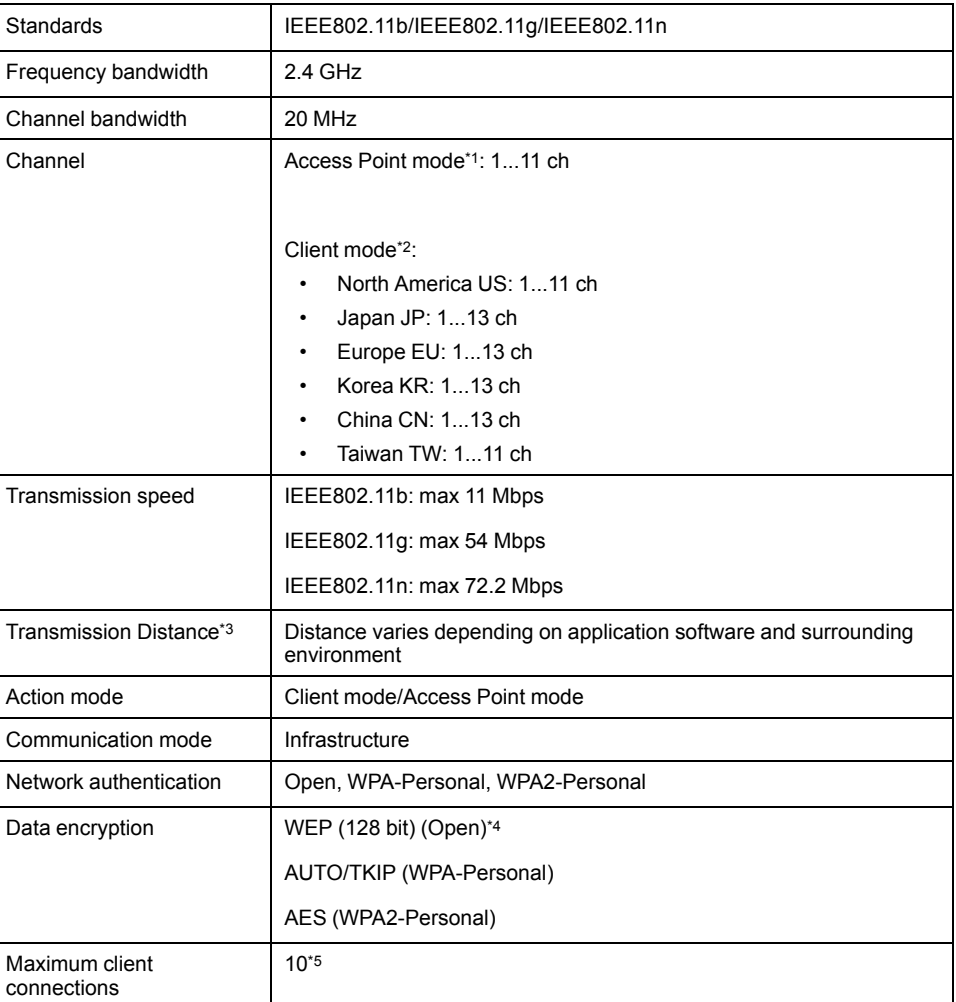

\*1 In Access Point mode, IEEE802.11d is not supported.

\*2 If the surrounding access points do not support IEEE802.11d, channels are limited from 1 to 11 ch.

\*3 You can connect only from the front of the display. The connection angle and distance depend on your operating environment, applications in use, and target communication devices. Conduct an operation test, including directivity, in the operating environment before use.

\*4 In Access Point mode, WEP is not supported.

\*5 Request for the eleventh connection will be denied. The maximum number of connections you can have with reasonable communication performance depends on the operating environment, applications in use, and target communication devices. Conduct an operation test, including the number of connections, in the operating environment before use.

**NOTE:** Stealth feature is not supported.

# **WARNING**

### **UNINTENDED EQUIPMENT OPERATION**

- Do not use wireless communication to control machinery.
- Wireless communication system design must take into account the possibility of communication interference.

**Failure to follow these instructions can result in death, serious injury, or equipment damage.**

# <span id="page-8-0"></span>**Workflow**

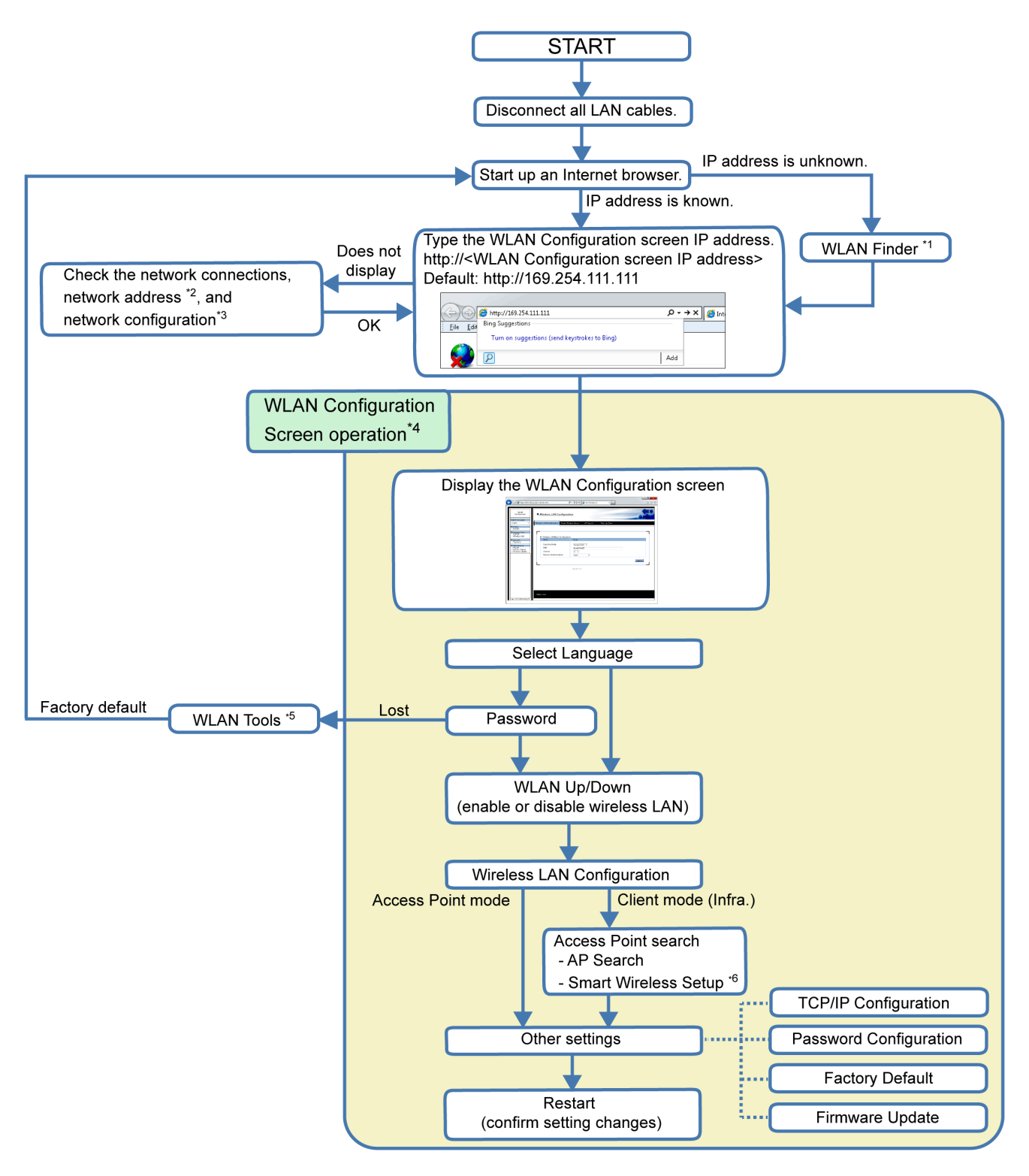

\*1 If the IP address is unknown, you can use the WLAN Finder to search for the IP address. You can conduct a search when the Open Box wireless LAN network adapter and the wireless LAN model are on the same network. You can download the WLAN Finder from our website at [http://www.pro-face.com/trans/en/manual/](http://www.pro-face.com/trans/en/manual/1001.html) [1001.html.](http://www.pro-face.com/trans/en/manual/1001.html)

\*2 Refer to Starting WLAN [Configuration](#page-11-0) Screen, page 12.

\*3 If the WLAN Configuration screen does not display, even though there may not be any other issues, you should consider using the WLAN Tools to reset the

wireless LAN settings to the factory default. You can download WLAN Tools from our website at [http://www.pro-face.com/trans/en/manual/1001.html.](http://www.pro-face.com/trans/en/manual/1001.html)

\*4 For information on each wireless LAN setting screen, refer to [Wireless](#page-10-0) LAN [Settings,](#page-10-0) page 11.

\*5 If you lose your password, you need to reset the wireless LAN settings to the factory default settings by using the WLAN Tools.

\*6 When using this setting to connect over the wireless LAN with equipment from other manufacturers, use only WPS (Wi-Fi Protected Setup) supported equipment. Please note that this does not mean that all WPS-enabled products can be connected.

# <span id="page-9-0"></span>**Network Authentication and Data Encryption**

Selection of either manual setup or **Smart Wireless Setup** restricts the combination of network authentication and data encryption methods available.

## **Access Point Mode**

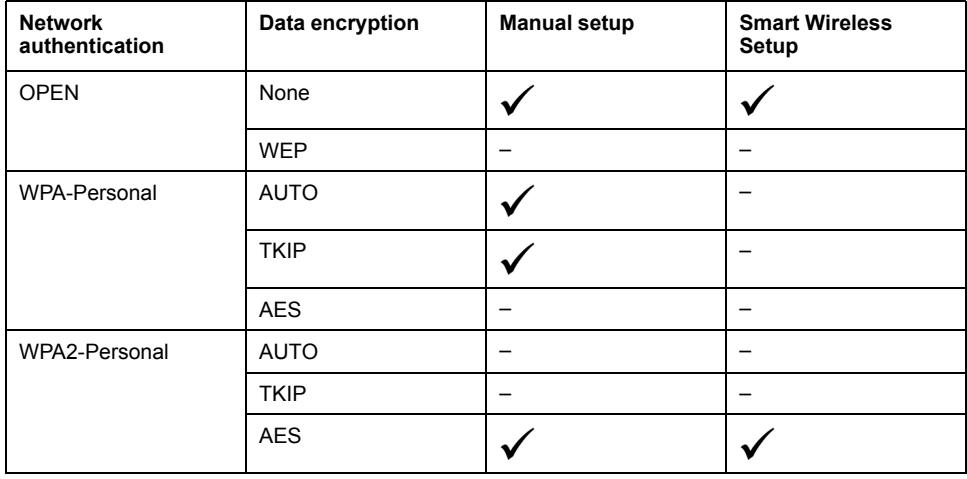

### **Client Mode**

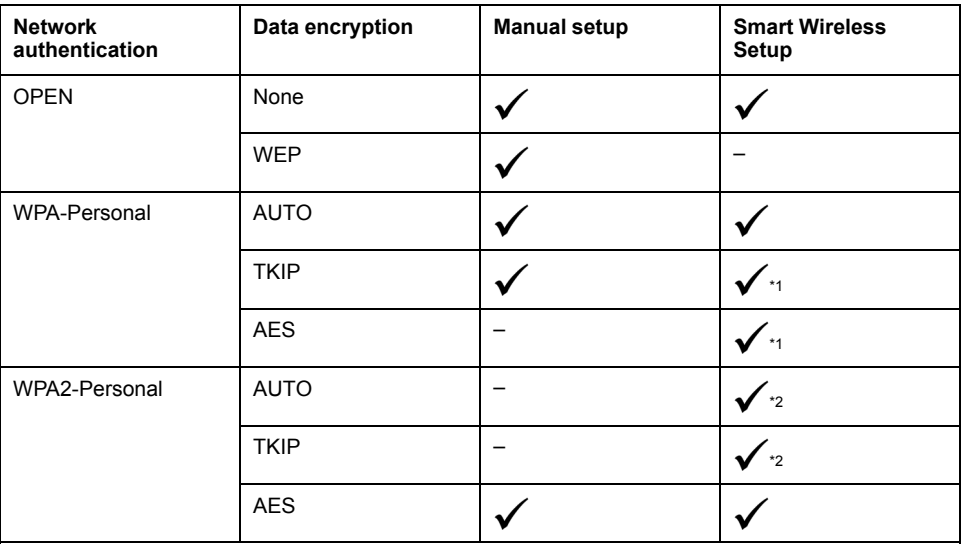

\*1 Wireless LAN Setting screen shows WPA-Personal/AUTO.

\*2 Wireless LAN Setting screen shows WPA2-Personal/AES.

# <span id="page-10-0"></span>**Wireless LAN Settings**

# <span id="page-10-1"></span>**IP Address**

## <span id="page-10-2"></span>**IP Address for Equipment**

## **Overview**

Before setting up a wireless LAN connection for the Open Box and wireless LAN model, understand the IP address states for the equipment below.

## **Access Point Mode**

Open Box (number 1 in the figure below), wireless LAN module (2), and other wireless LAN clients (4) have distinct IP addresses. When using the wireless LAN model with Access Point mode, the wireless LAN module (2) and the WLAN Configuration screen (3) have the same IP address.

To set up the IP address of the Open Box (1), use the Windows® **Control Panel** on the Open Box.

To set up the same IP address for both the wireless LAN module (2) and WLAN Configuration screen (3), refer to TCP/IP [Configuration,](#page-16-0) page 17.

To set up IP addresses of other wireless LAN clients (4), use their corresponding configuration tools.

By defining the information of the wireless LAN module (2: Access Point) in the configuration tool of wireless LAN clients (4), you can set up a wireless LAN connection between the Open Box (1) and other wireless LAN clients (4).

**NOTE:** The network address of the Open Box (1), wireless LAN module (2), and other wireless LAN clients (4) must be the same.

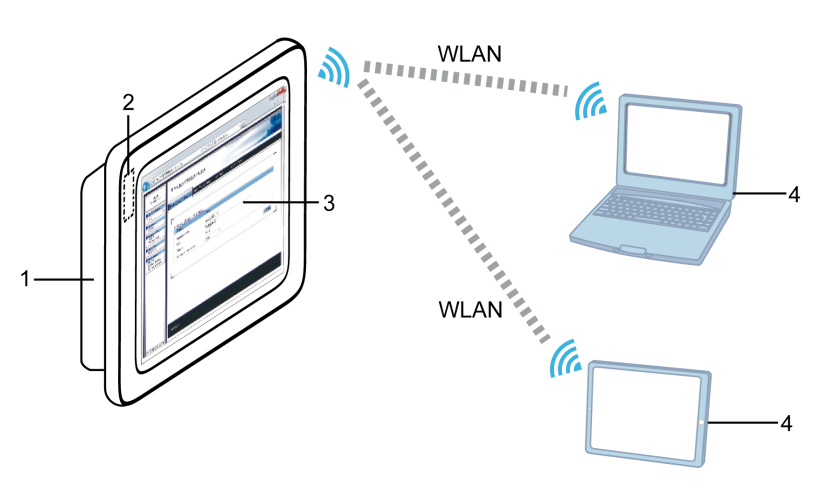

**1** Open Box

**2** Wireless LAN module (built into the wireless LAN model)

- **3** WLAN Configuration screen
- **4** Other wireless LAN clients

## **Client Mode**

Open Box (number 1 in the figure below), WLAN Configuration screen (3), an external access point (4) and other wireless LAN clients (5) have distinct IP addresses. When using the wireless LAN model in Client mode, the Open Box (1) and wireless LAN module (2) have the same IP address.

To set up the same IP address for both the Open Box (1) and wireless LAN module (2), use the Windows® **Control Panel** on the Open Box.

To set up the IP address of the WLAN Configuration screen (3), refer to [TCP/IP](#page-16-0) [Configuration,](#page-16-0) page 17.

To set up IP addresses of an external access point (4) and other wireless LAN clients (5), use their corresponding configuration tools.

By defining the information of an external access point (4: Access Point) in Wireless LAN [Configuration,](#page-17-0) page 18 in the WLAN Configuration screen (3) and other wireless LAN clients (5), you can set up a wireless LAN connection between the Open Box (1) and other wireless LAN clients (5).

**NOTE:** The network address of the Open Box (1), WLAN Configuration screen (3), an external access point (4), and other wireless LAN clients (5) must be the same.

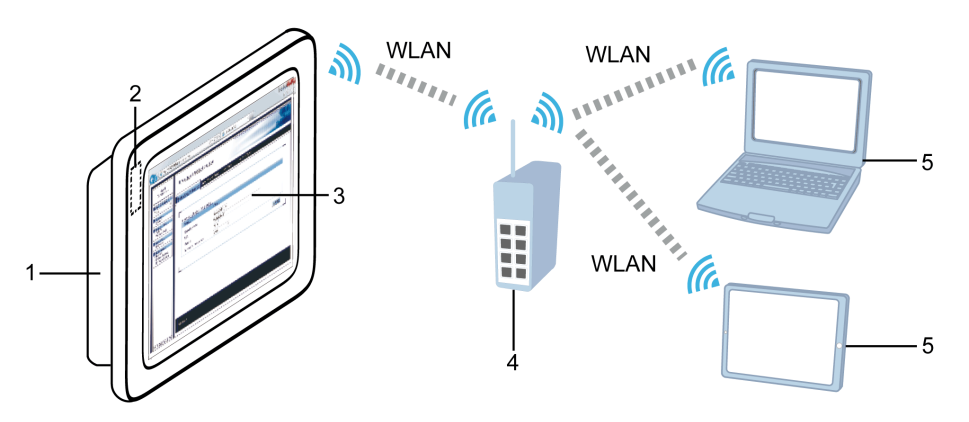

- **1** Open Box
- **2** Wireless LAN module (built into the wireless LAN model)
- **3** WLAN Configuration screen
- **4** External access point
- **5** Other wireless LAN clients

## <span id="page-11-0"></span>**Starting WLAN Configuration Screen**

### <span id="page-11-1"></span>**Startup Method**

- 1. Connect the Open Box and the wireless LAN model.
- 2. Disconnect all LAN cables.
- 3. Turn ON the wireless LAN model to display the Windows® desktop.
- 4. Windows® 10 IoT Enterprise model:

#### Click **Start > Settings > Network and Internet > Status > Change adapter options**.

Windows® Embedded 7 Standard model:

Click **Start > Control Panel > Network and Internet > Network and Sharing Center > Change adapter settings**.

### 5. **For SP-5B40**

On the Open Box, check that the status of the **Local Area Connection** property of "**LAN9500A USB 2.0 to Ethernet 10/100 Adapter**" (the wireless LAN network adapter) is connected.

#### **For SP-5B41**

Check all the displayed **Local Area Connection** properties. Click **Properties > Networking > Configure**, and the connection showing "**PCI bus 4. device 0. function 0**" in the **General** tab's **Location** field is the Open Box Wireless LAN network adapter. Check that its **Local Area Connection** status is connected.

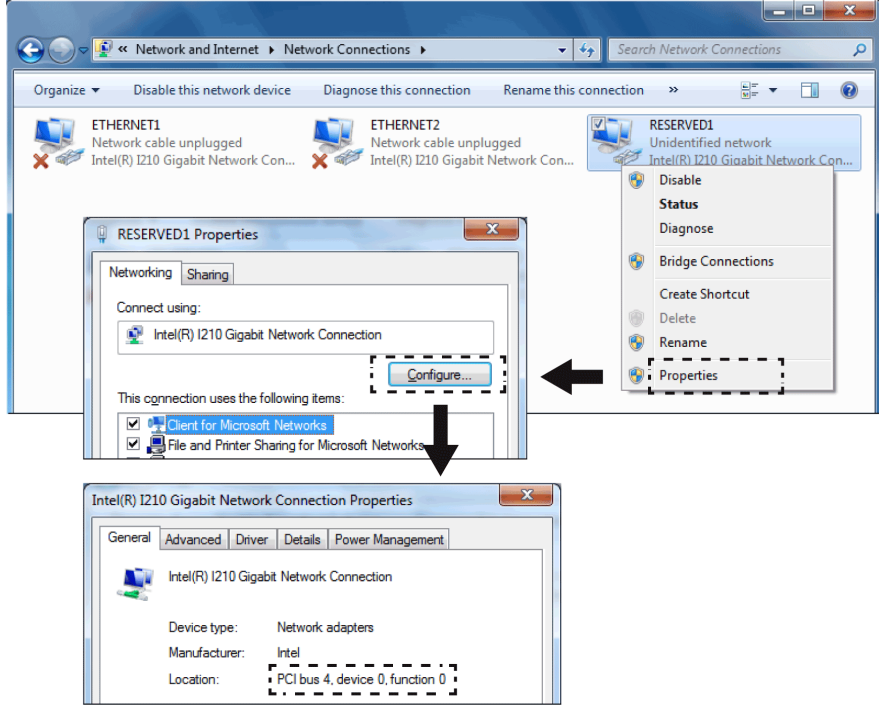

6. Start up an Internet browser.

7. In the address bar, type **http://<WLAN Configuration screen IP address>** (default IP address is 169.254.111.111) to display the WLAN Configuration screen.

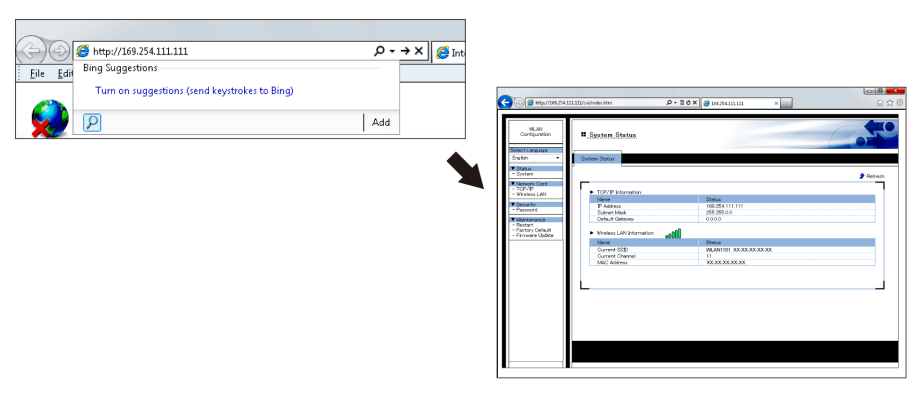

**NOTE:** If the WLAN Configuration screen IP address has already been edited using **TCP/IP [Configuration](#page-16-0)**, page 17, enter the edited IP address. To display the WLAN Configuration screen with the new IP address, the WLAN Configuration screen and Local Area Connection network addresses must be the same.

#### Example: **Emphasized** part is the same

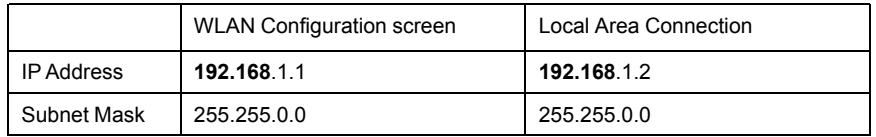

Additionally, if the edited IP address is unknown, you can use the WLAN Finder to search for a WLAN Configuration screen IP address. You can download the WLAN Finder from our website at [http://www.pro-face.com/](http://www.pro-face.com/trans/en/manual/1001.html) [trans/en/manual/1001.html](http://www.pro-face.com/trans/en/manual/1001.html).

## <span id="page-13-0"></span>**Setting Menu**

## <span id="page-13-1"></span>**Introduction**

The setting menu displays on the left side of the WLAN Configuration screen. Select the menu to define the required settings.

**NOTE:** To enable any changes to the settings, you need to restart the Wireless LAN. After you complete changes in the WLAN Configuration screens, from the menu area click **Restart**.

# *NOTICE*

#### **EQUIPMENT DAMAGE**

Do not turn off this product:

- While updating settings.
- While this product is restarting after the firmware settings have been updated.
- While resetting this product to the factory default settings.

**Failure to follow these instructions can result in equipment damage.**

## <span id="page-14-0"></span>**Select Language**

Defines the display language. You can select either English or Japanese. The default display language is English.

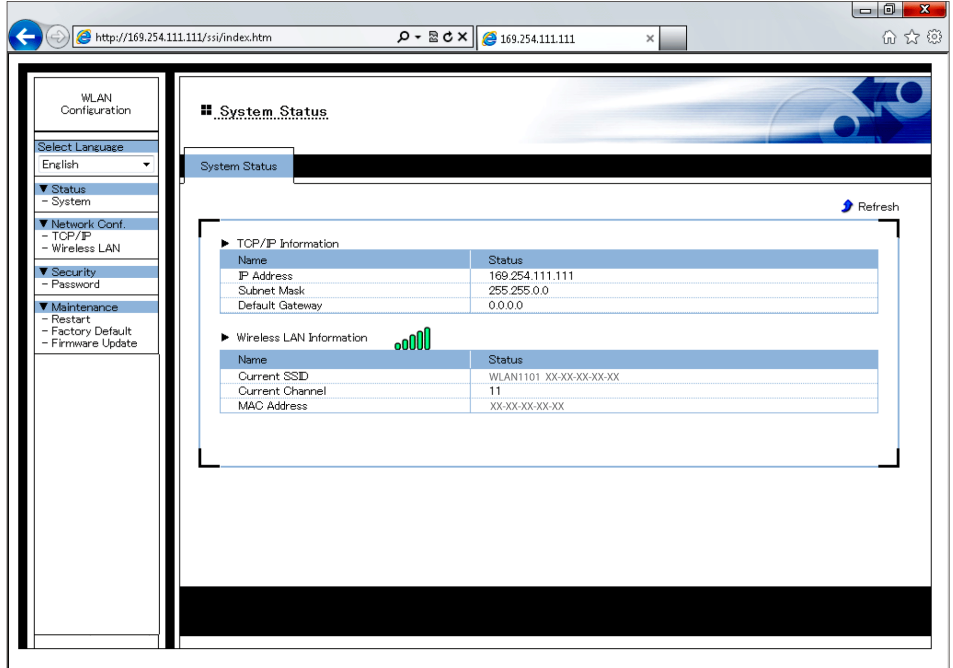

## <span id="page-14-1"></span>**System Status**

### Displays the wireless LAN status.

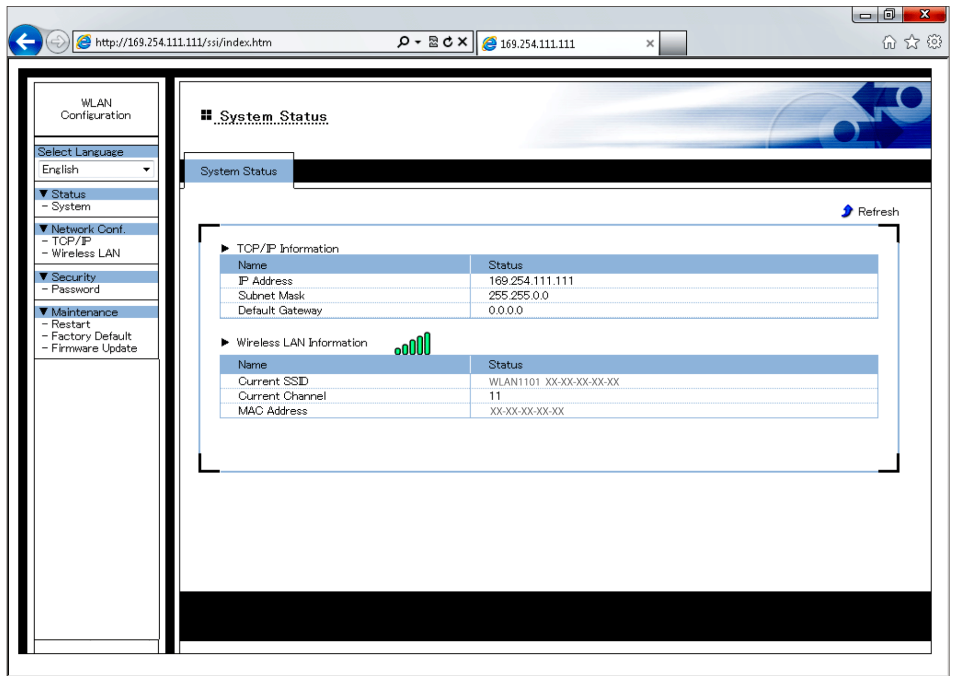

## **TCP/IP Information**

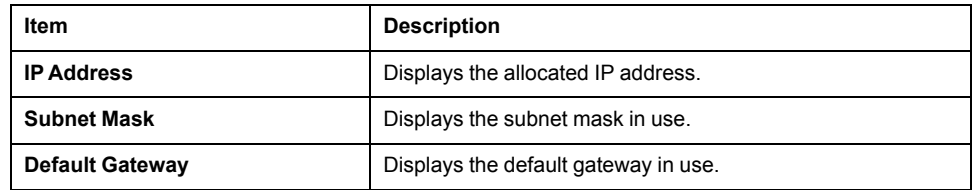

#### **Wireless LAN Information**

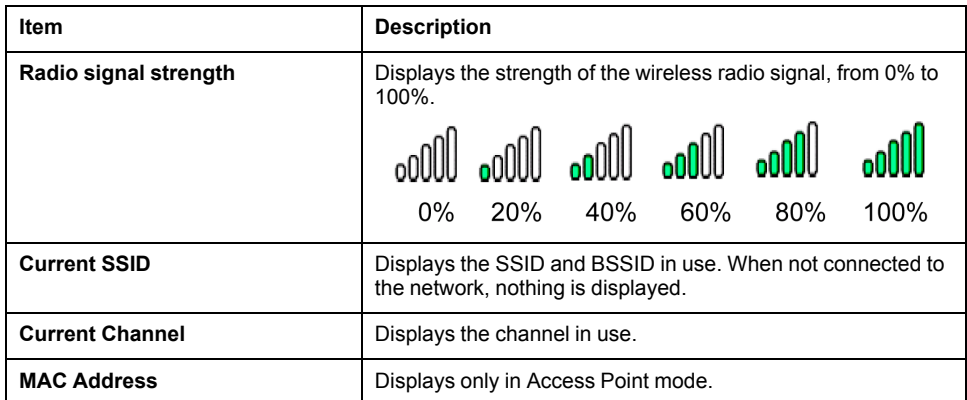

## <span id="page-15-0"></span>**Login**

If a password is set up, you need to login to display the WLAN Configuration screen. From the menu select **Login**, then enter the password in the **Login** screen.

#### **NOTE:**

- For information on password settings, see Password [Configuration,](#page-21-1) page [22](#page-21-1).
- Remember your password. If you lose your password, you need to reset the wireless LAN settings to the factory default settings by using the WLAN Tools. You can download the WLAN Tools from our website at [http://www.pro-face.com/trans/en/manual/1001.html.](http://www.pro-face.com/trans/en/manual/1001.html)

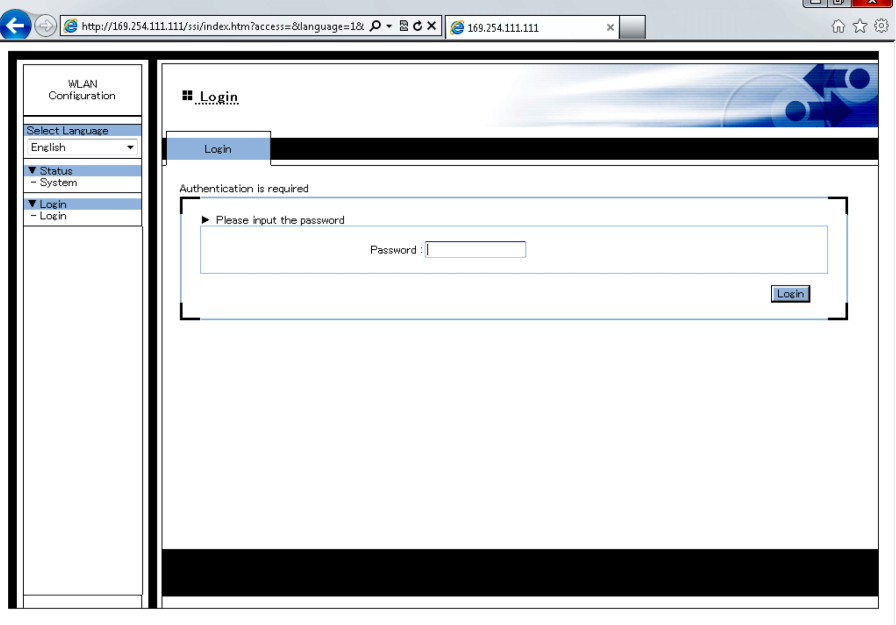

## <span id="page-16-0"></span>**TCP/IP Configuration**

Defines the TCP/IP settings. After making your changes, touch the **Submit** button. **NOTE:** After making any changes, restart the wireless LAN by selecting **[Restart](#page-22-0)**, page 23.

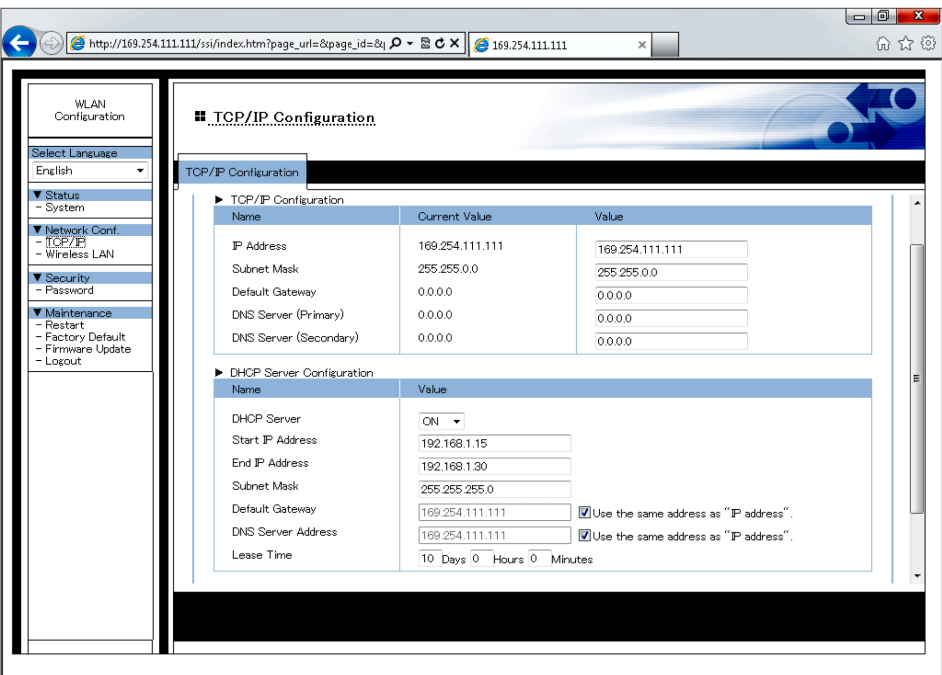

### **TCP/IP Configuration**

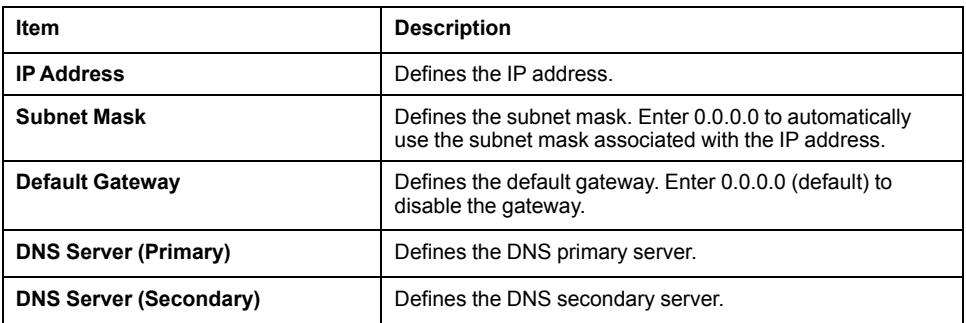

## **DHCP Server Configuration**

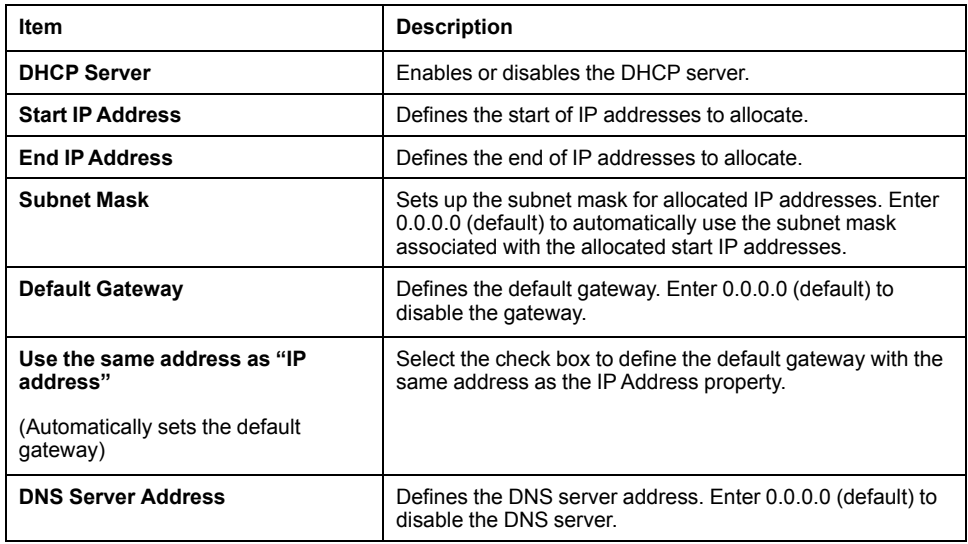

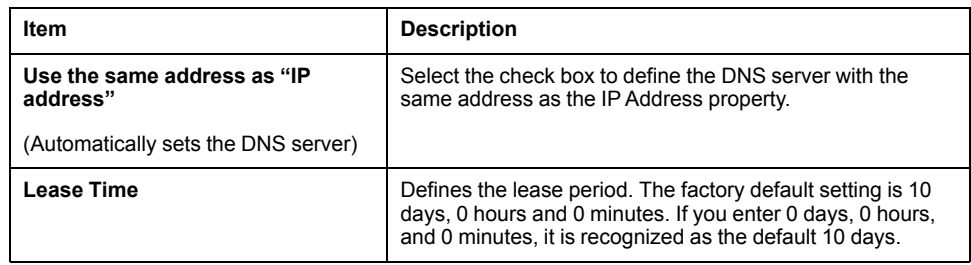

## <span id="page-17-0"></span>**Wireless LAN Configuration**

Defines settings required for a wireless LAN connection. After making your changes, touch the **Submit** button.

#### **NOTE:** After making any changes, restart the wireless LAN by selecting **[Restart](#page-22-0)**, page 23.

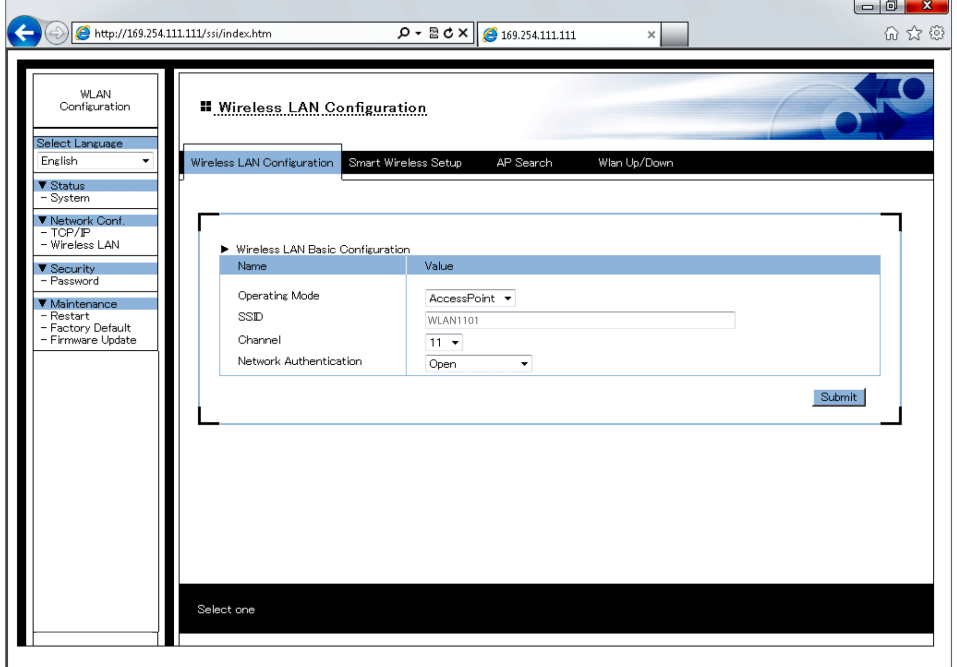

#### **Wireless LAN Basic Configuration**

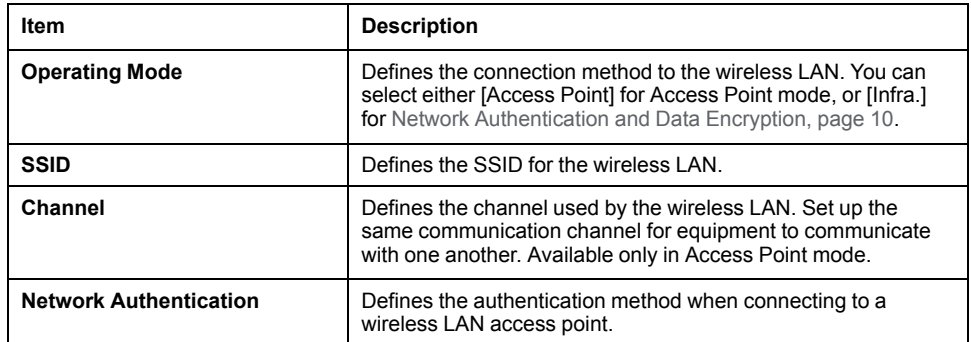

#### **WEP Configuration**

The following is available when **Operation Mode** is [Infra.], and **Network Authentication** is [Open].

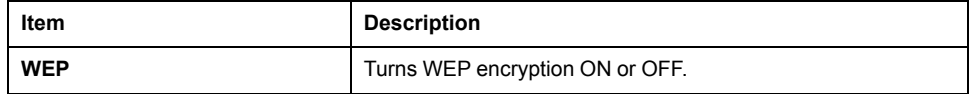

The following are available when **WEP** is ON.

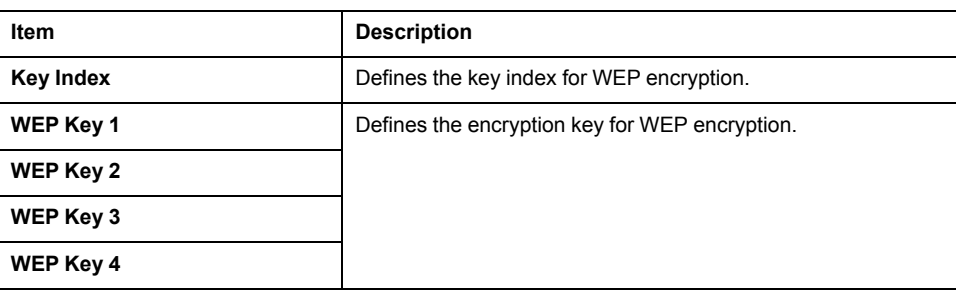

#### **WPA/WPA2**

The following are available when **Network Authentication** is either [WPA-Personal] or [WPA2-Personal].

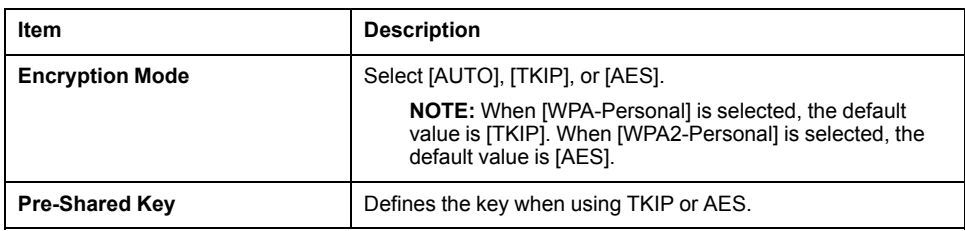

## <span id="page-18-0"></span>**Smart Wireless Setup**

A simpler method to set up the wireless LAN. When running **Smart Wireless Setup**, touch the **Submit** button.

#### **NOTE:**

- When using this setting to connect over the wireless LAN with equipment from other manufacturers, use only WPS (Wi-Fi Protected Setup) supported equipment.
- After making any changes, restart the wireless LAN by selecting **[Restart](#page-22-0)**, [page](#page-22-0) 23.

## **Access Point Mode**

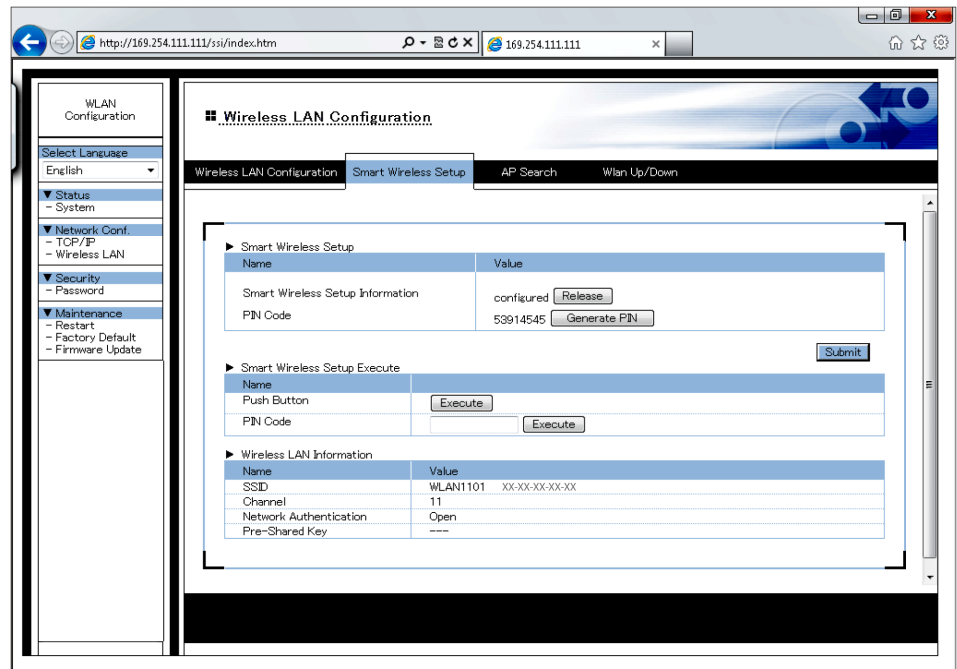

### **Smart Wireless Setup**

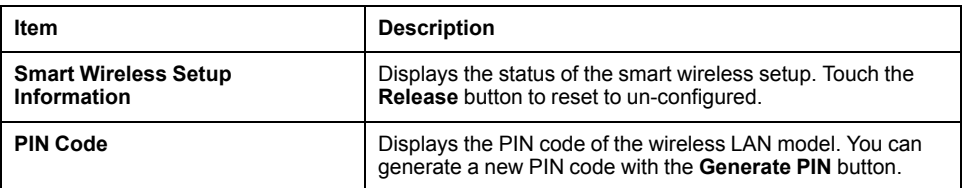

#### **Smart Wireless Setup Execute**

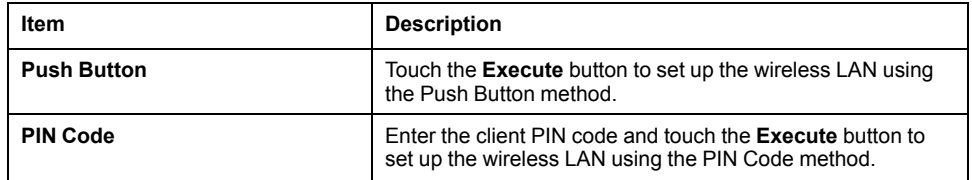

#### **NOTE:**

- The timeout time for this setting is about 120 seconds.
- When using the **Push Button** method to set up the wireless LAN and the push button method is run simultaneously on two or more other equipment, an error will occur.

#### **Wireless LAN Information**

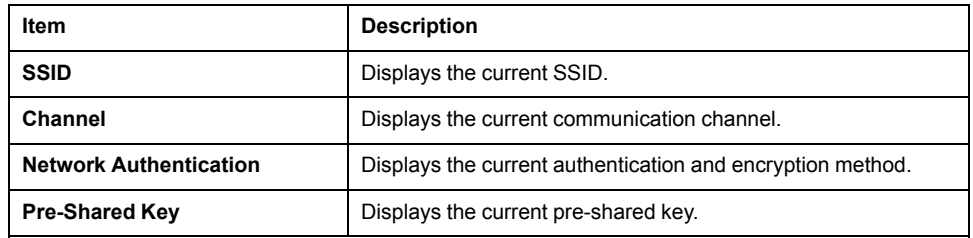

## **Client Mode**

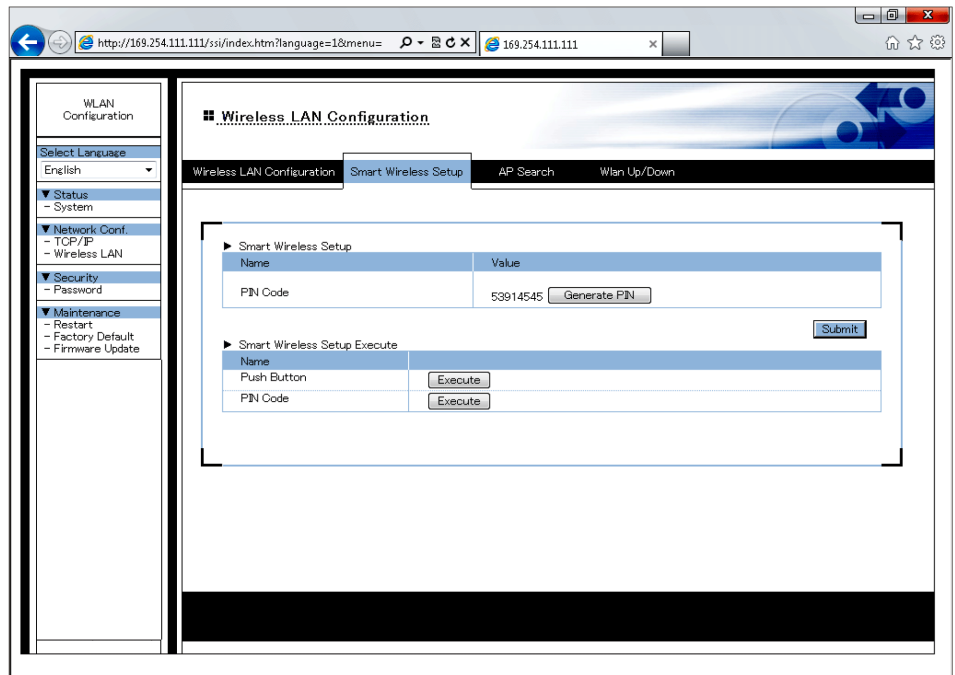

### **Smart Wireless Setup**

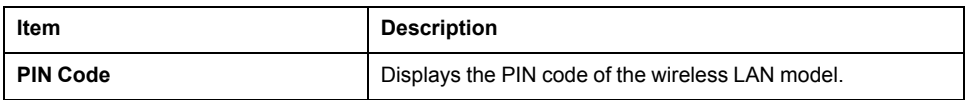

#### **Smart Wireless Setup Execute**

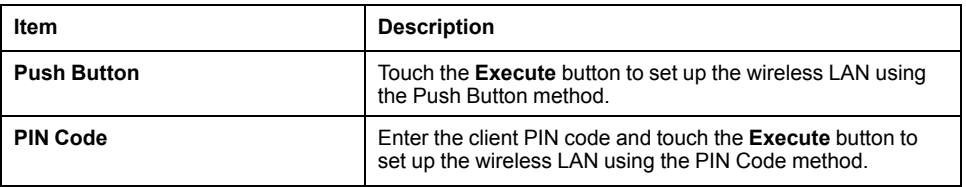

#### **NOTE:**

- The timeout time for this setting is about 120 seconds.
- When using the **Push Button** method to set up the wireless LAN and the push button method is run simultaneously on two or more other equipment, an error will occur.

### <span id="page-20-0"></span>**AP Search**

When in Client mode, use this function to find surrounding access points. Select the access point, enter the network key if necessary, then touch the **Submit** button.

**NOTE:** After making any changes, restart the wireless LAN by selecting **[Restart](#page-22-0)**, page 23.

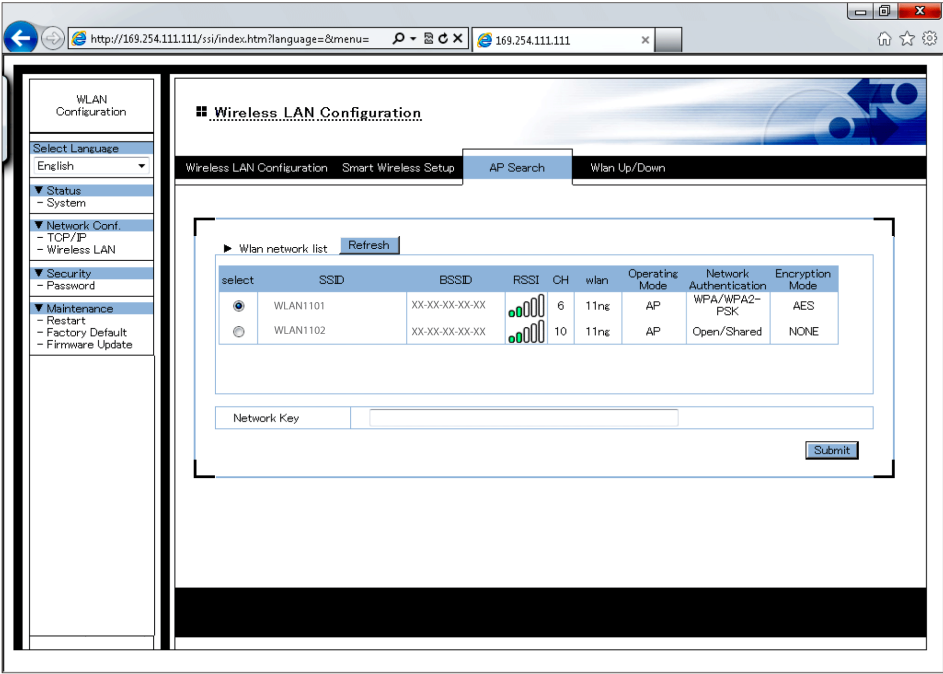

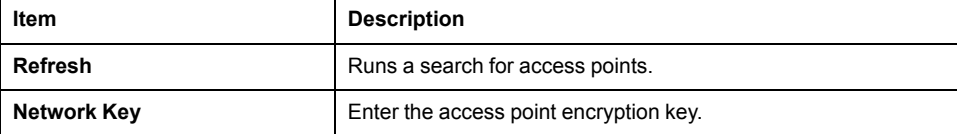

**NOTE:** The wireless LAN model does not support equipment with Shared-key authentication. Additionally, for access points identified in a search, the wireless LAN model cannot differentiate between Open authentication and Shared-key authentication. Therefore, Open authentication will be used for the access point even though it displays [Open/Shared].

## <span id="page-21-0"></span>**WLAN Up/Down (enable or disable wireless LAN)**

Enables (Uplink) or disables (Downlink) the wireless LAN network connection.

**NOTE:** Restart is not required to enable setting changes.

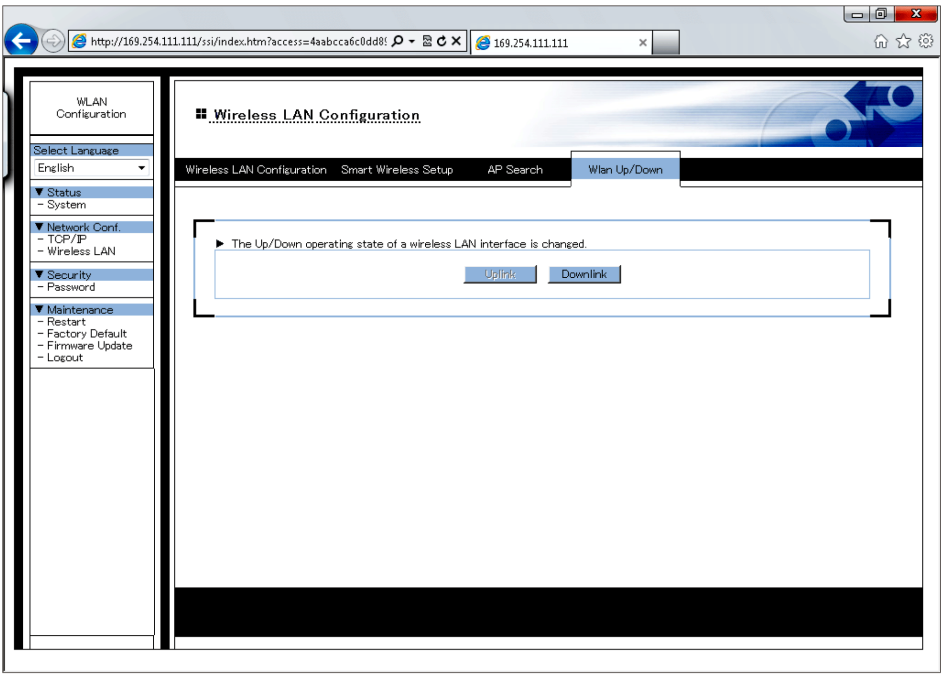

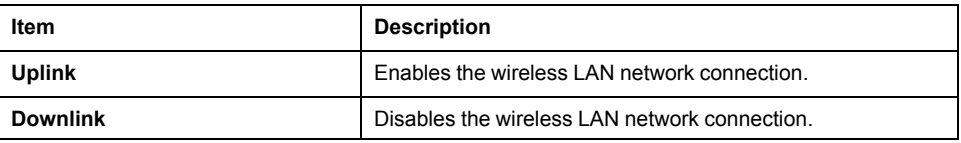

**NOTE:** A grayed out button indicates that item is selected.

## <span id="page-21-1"></span>**Password Configuration**

Set up the login password to enter the WLAN Configuration screen. After entering the password, touch the **Submit** button.

**NOTE:** After making any changes, restart the wireless LAN by selecting **[Restart](#page-22-0)**, page 23.

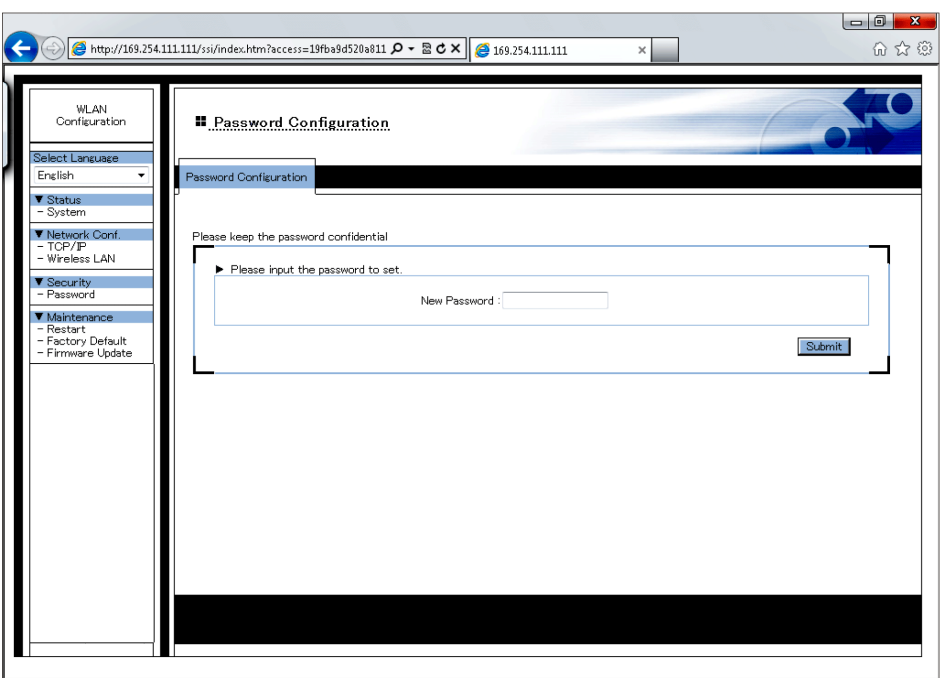

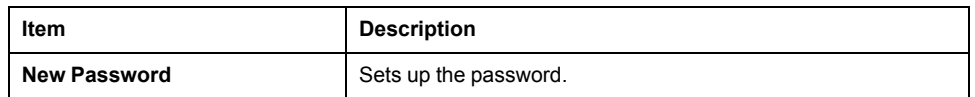

## <span id="page-22-0"></span>**Restart**

Restarts the wireless LAN. Touch the **Yes** button to restart and confirm setting changes.

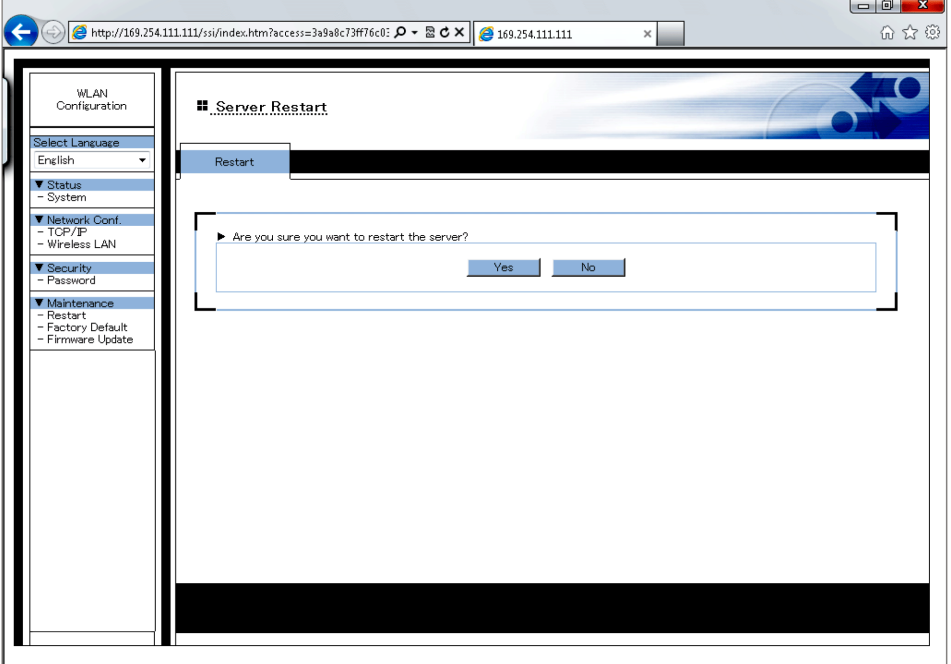

## <span id="page-23-0"></span>**Factory Default**

Returns all settings to the factory default. Touch the **Yes** button and the restart browser message will display. Touch the **Yes** button to restart the wireless LAN.

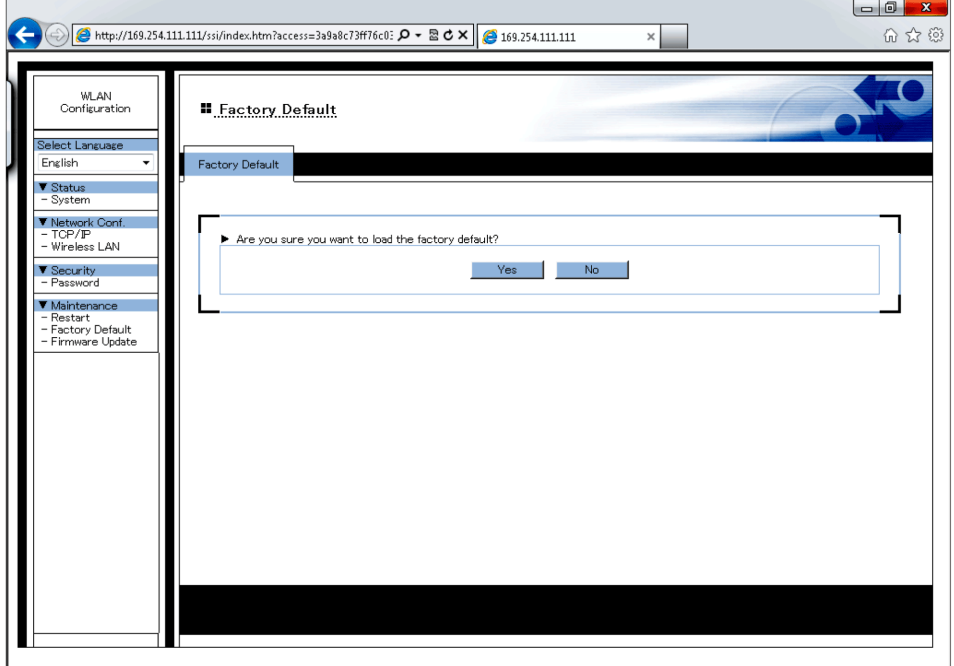

## <span id="page-23-1"></span>**Firmware Update**

Updates the firmware with the latest files on the website. Define the storage location for the downloaded firmware and touch the **Update** button.

<http://www.pro-face.com/trans/en/manual/1001.html>

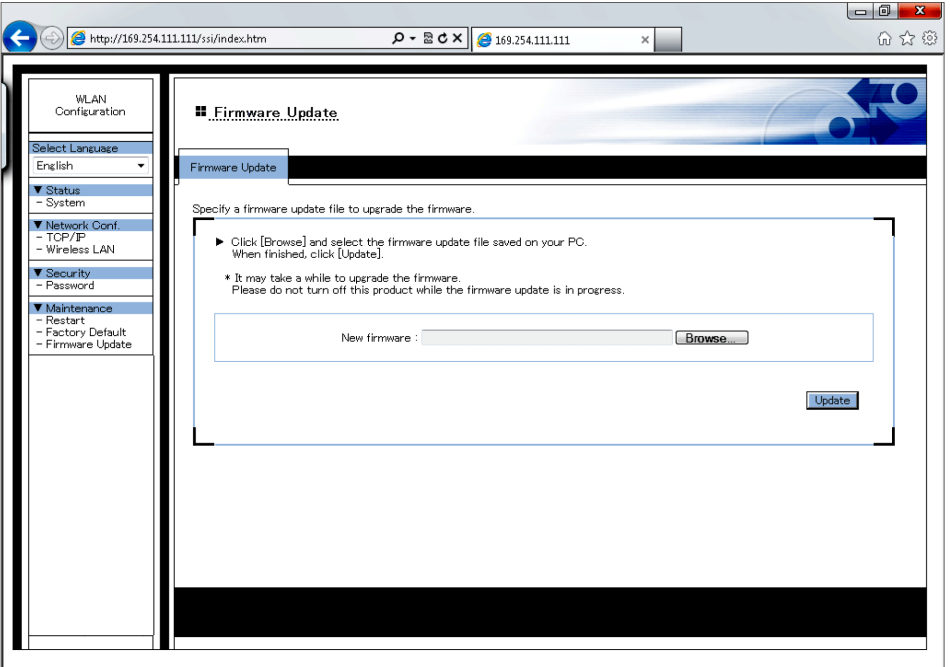

## <span id="page-24-0"></span>**Logout**

Displays only when a password is set up. Logging out returns you to the **System Status** screen.

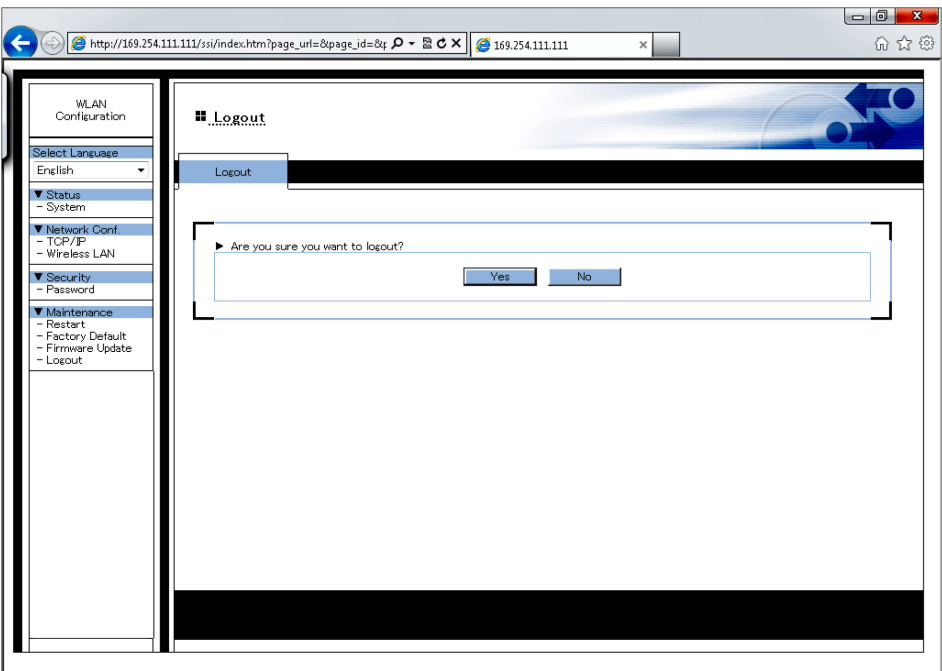

Schneider Electric Japan Holdings Ltd. Schneider Electric Osaka Building 4-4-9 Kitahama, Chuo-ku Osaka, 541-0041 JAPAN

www.pro-face.com

As standards, specifications, and design change from time to time, please ask for confirmation of the information given in this publication.

© 2021 – Schneider Electric Japan Holdings Ltd. All rights reserved. SP5000-WLANSET-MM01-EN-PDF\_06